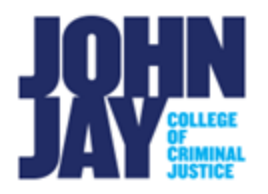

## **Accessing Assignment Feedback**

Students can view their submitted assignments and instructor feedback on the Review Submission History page. Students can access their assignments by clicking on the Assignment link itself or by selecting the Assignment link on the My Grades page. Instructors can give overall feedback or add comments and annotations directly on the submitted assignment.

## **Accessing Assignment Feedback through My Grades**

1. In the course, select the **My Grades** link on the Course Menu.

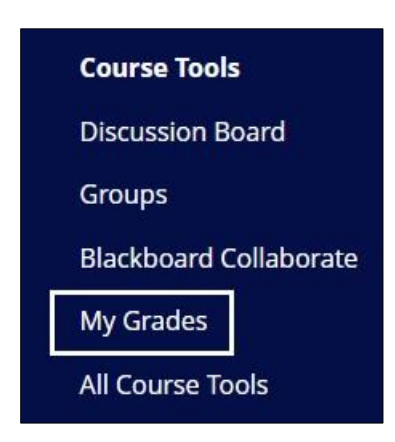

*Note:* Students can access their submitted assignments by clicking on the original Assignment submission link if its still available.

2. On the My Grades page, select the **Assignment Name in blue.**

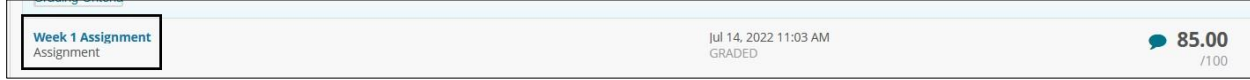

*Note:* You can see your total grade on the right and general comments by selecting the blue comment bubble. Selecting the **assignment name in blue** will display the assignment itself and any instructor feedback written directly on the assignment.

**3.** On the **Review Submission History page**, you will see your submitted document. Instructors can use annotation tools such as highlight, strike out, pen markups and comment bubbles to provide feedback. **Make sure to scroll through entire paper to make sure you have seen all feedback.** 

**To view the comments,** select the comment bubble and the comment will display on the right-hand side of the assignment.

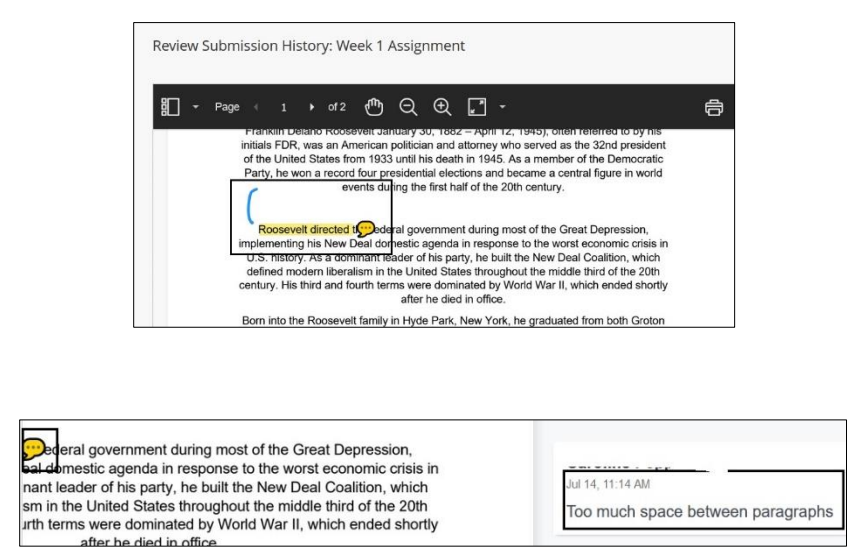

4. Under **Assignment Details**, on the right-hand side, you will see your score for the assignment and general overall feedback under **Feedback to Learner.**

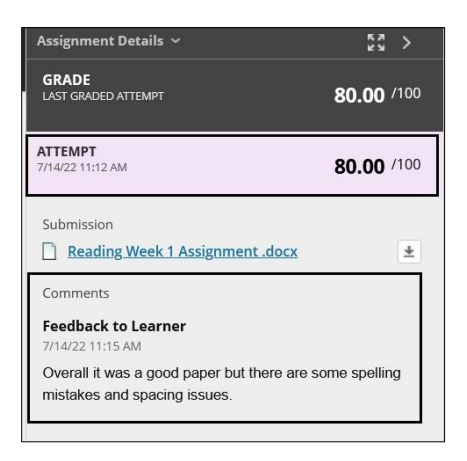

For more information and assistance, please email DOES Blackboard Student Support at [blackboardstudent@jjay.cuny.edu](mailto:blackboardstudent@jjay.cuny.edu)